# 河南职业技术学院双选会企业报名 操作指南

- 一、已有工作啦企业账号报名流程
- 二、未有工作啦企业账号报名流程
- 一、已有工作啦企业账号报名流程

(一)找到河南职业技术学院就业信息网,点击【用人单位】 按钮进行登录,登录成功后会进入企业端界面 登录网址链接: http://jy.hnzj.edu.cn/

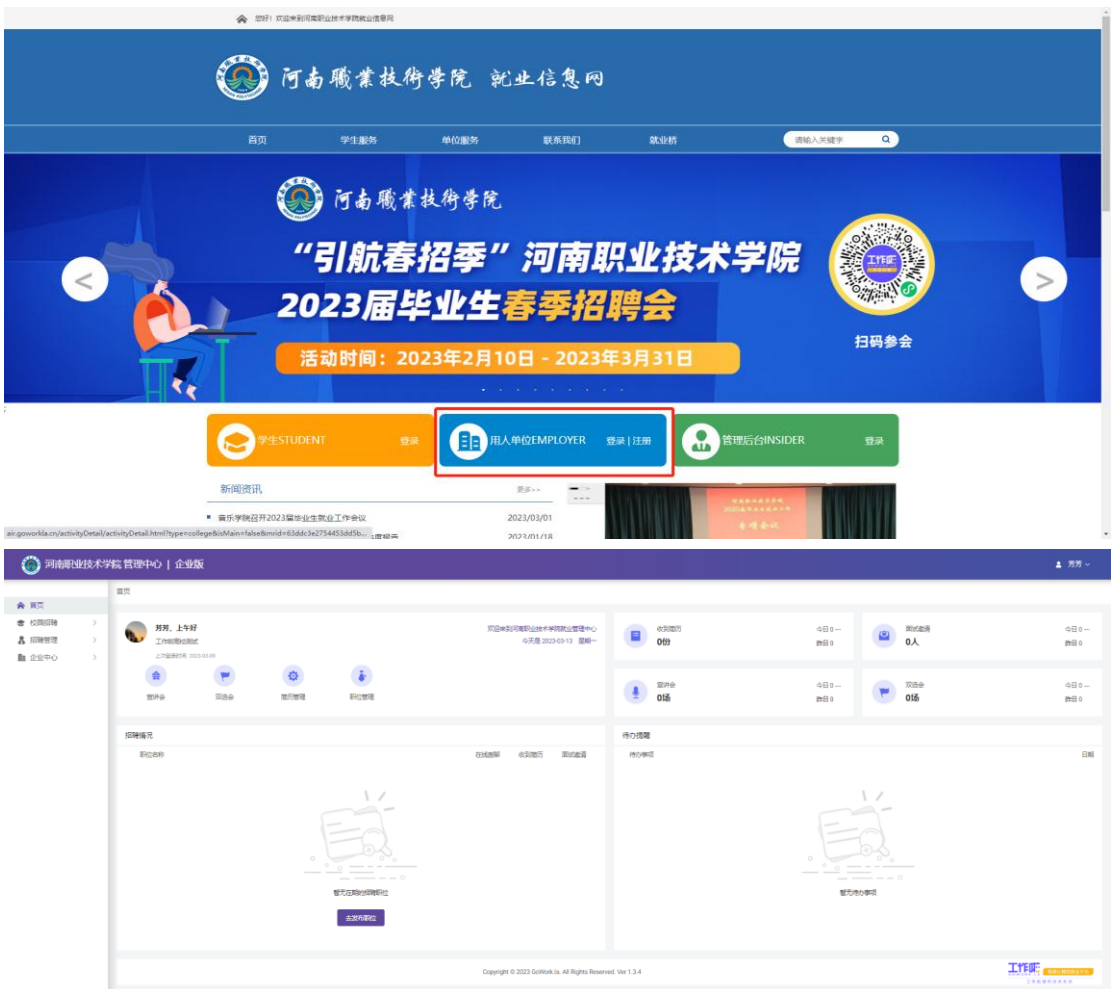

(二)在【校园招聘】-【双选会】的列表界面找到"'职' 在河南第三届高技能人才专项招聘会暨河南职业技术学院 2023 届毕业生春季双选会邀请函"这场双选会活动,点击我 要报名

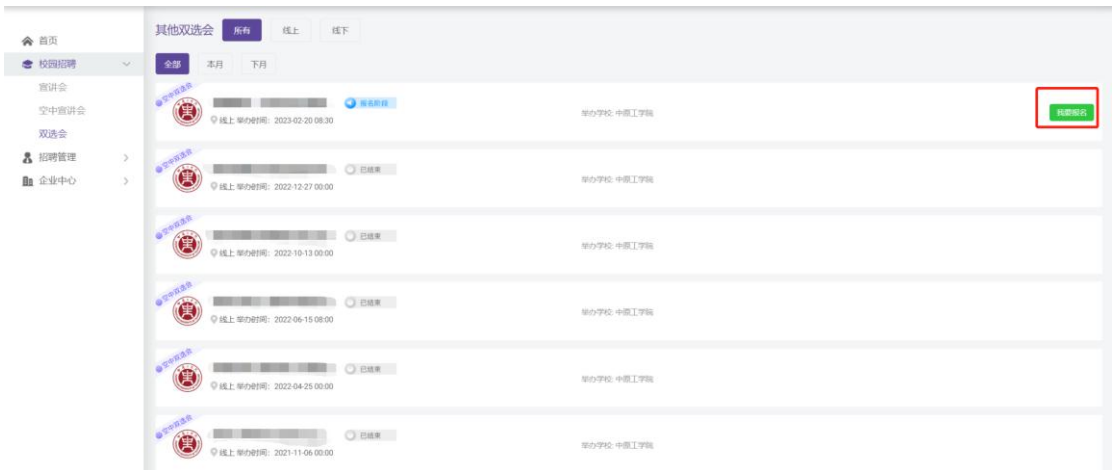

#### (三)第一步:是需要先提交企业的资质信息

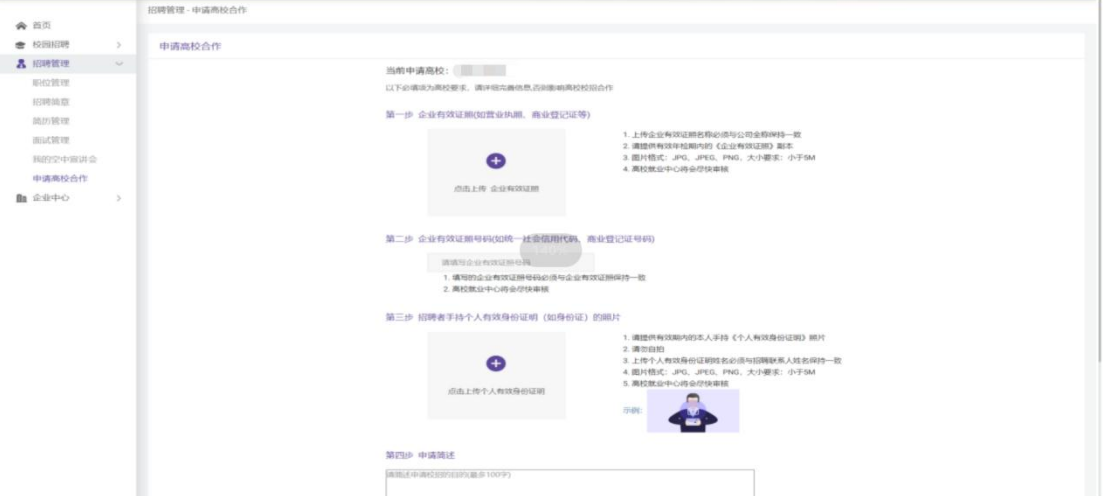

(四)第二步:资质提交完成之后需要进行双选会活动报名 (如果是学校的合作高校可忽略第一步,直接报名双选会活 动即可)

注:双选会活动报名成功之后,学校会在两日内完成审核请

及时查看审核情况,审核通过之后会在活动前一天分配展位 号,用人单位需要登录后台查看展位号,需要保存参会凭证 用于当天活动签到

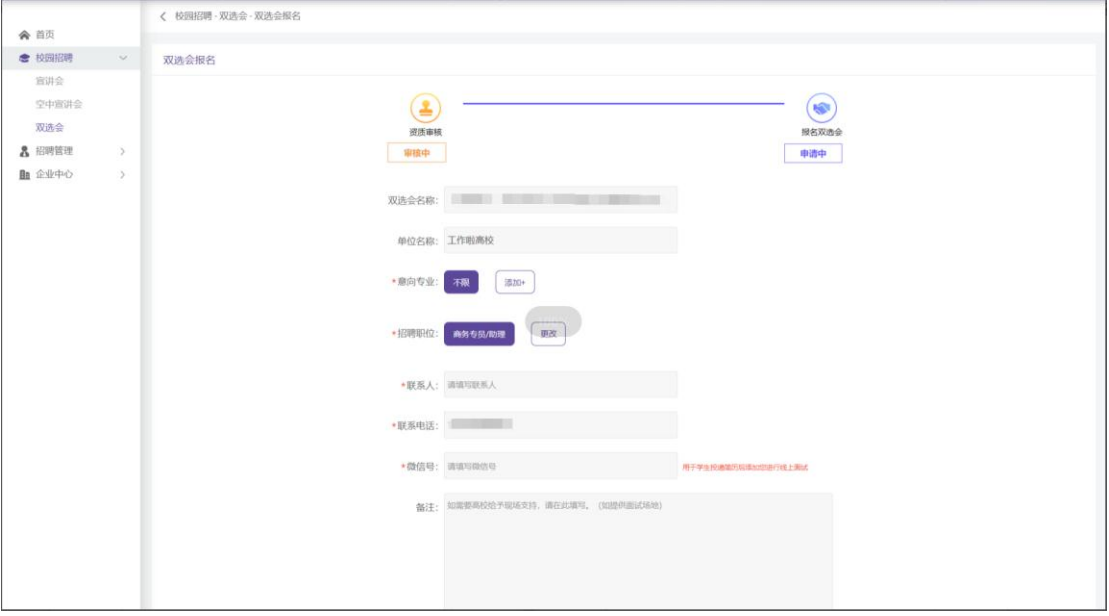

#### 参会凭证模板展示

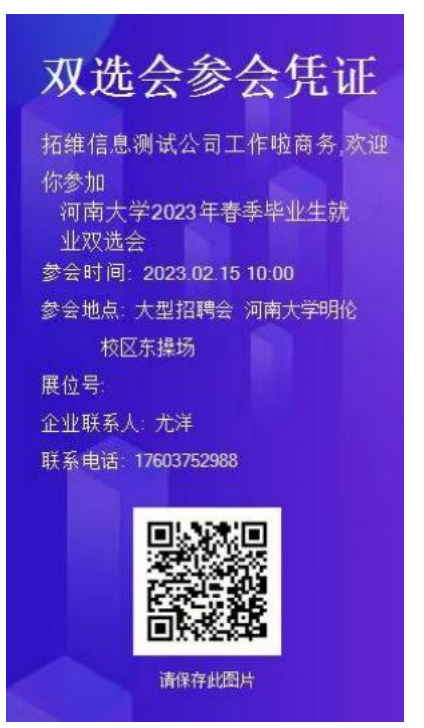

二、未有工作啦企业账号报名流程

(一)找到河南职业技术学院就业信息网,点击【用人单位】 按钮进行登录,点击登录之后会需要先提交资质信息,按照 流程提交资质即可

登录网址链接: http://jy.hnzj.edu.cn/

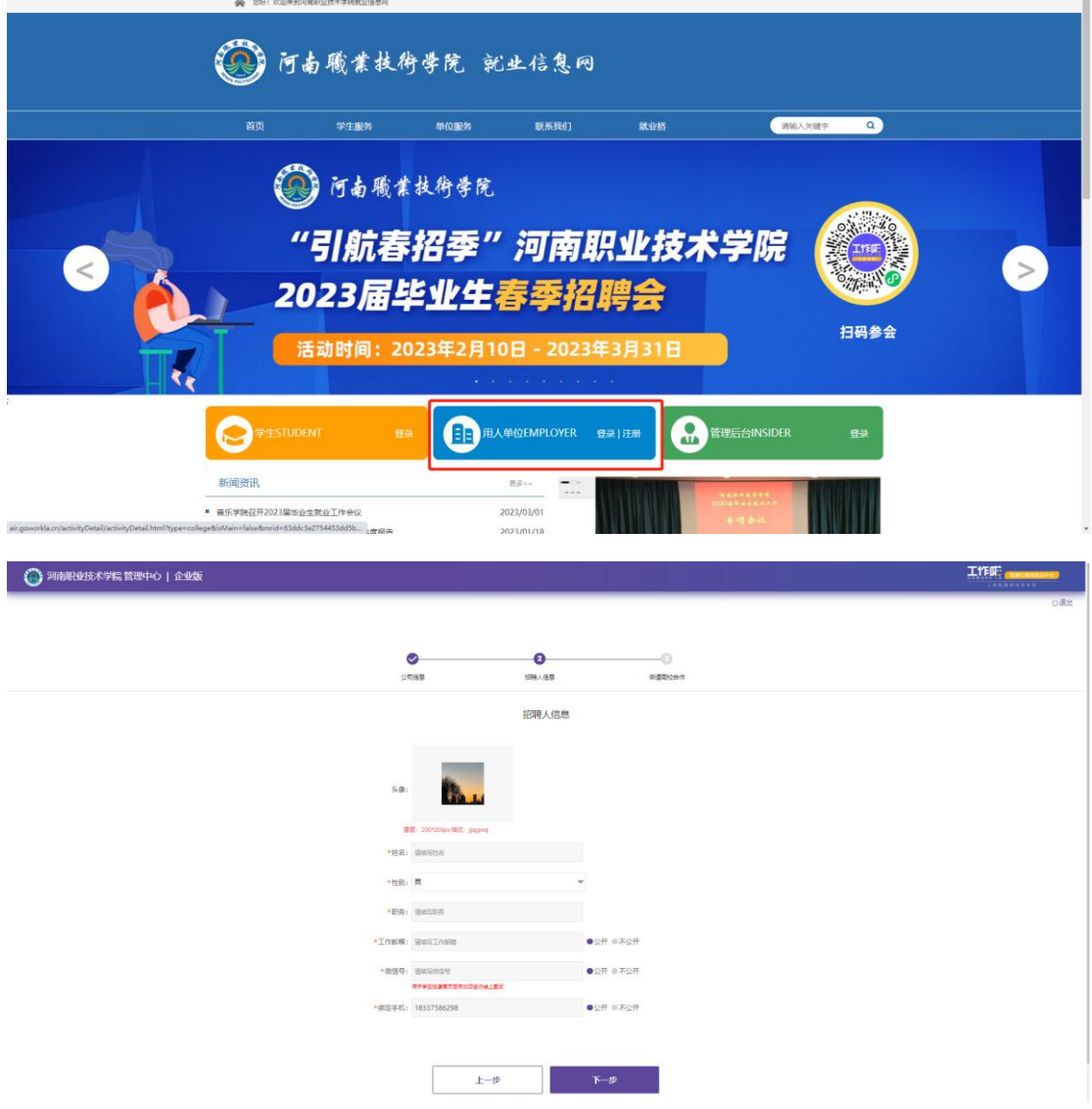

### (二)资质信息提交完成之后会进入企业端界面

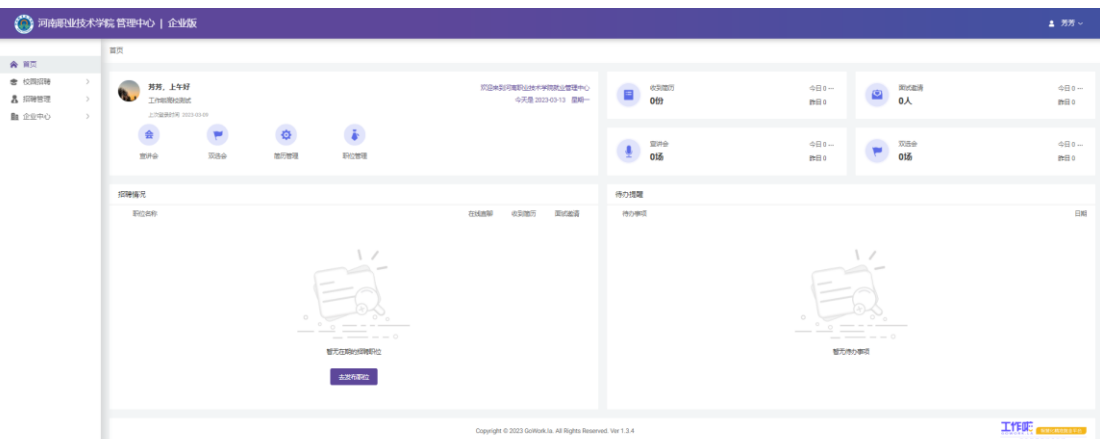

(五)在【校园招聘】-【双选会】的列表界面找到"'职' 在河南第三届高技能人才专项招聘会暨河南职业技术学院 2023 届毕业生春季双选会邀请函"这场双选会活动,点击我 要报名

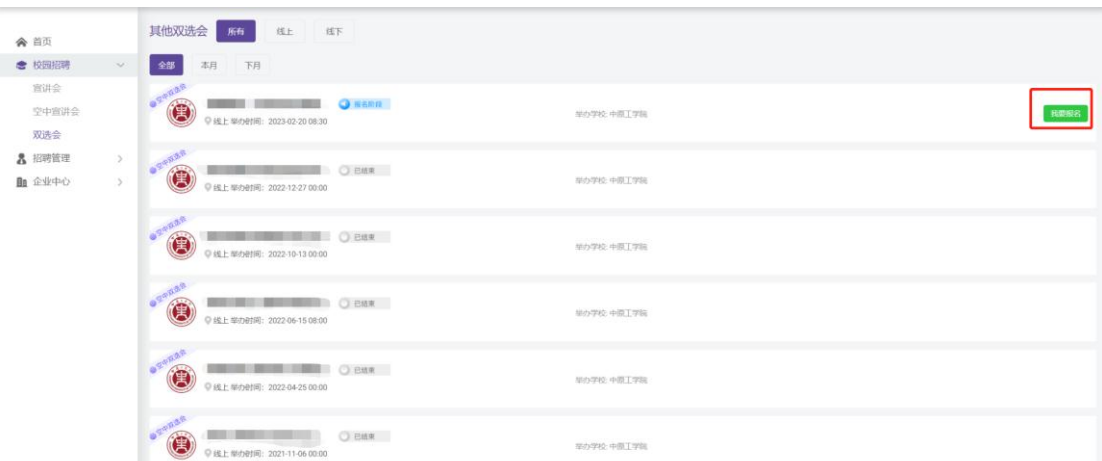

(三)按照流程提交双选会活动信息即可

注:双选会活动报名成功之后,学校会在两日内完成审核请 及时查看审核情况,审核通过之后会在活动前一天分配展位 号,用人单位需要登录后台查看展位号,需要保存参会凭证 用于当天活动签到

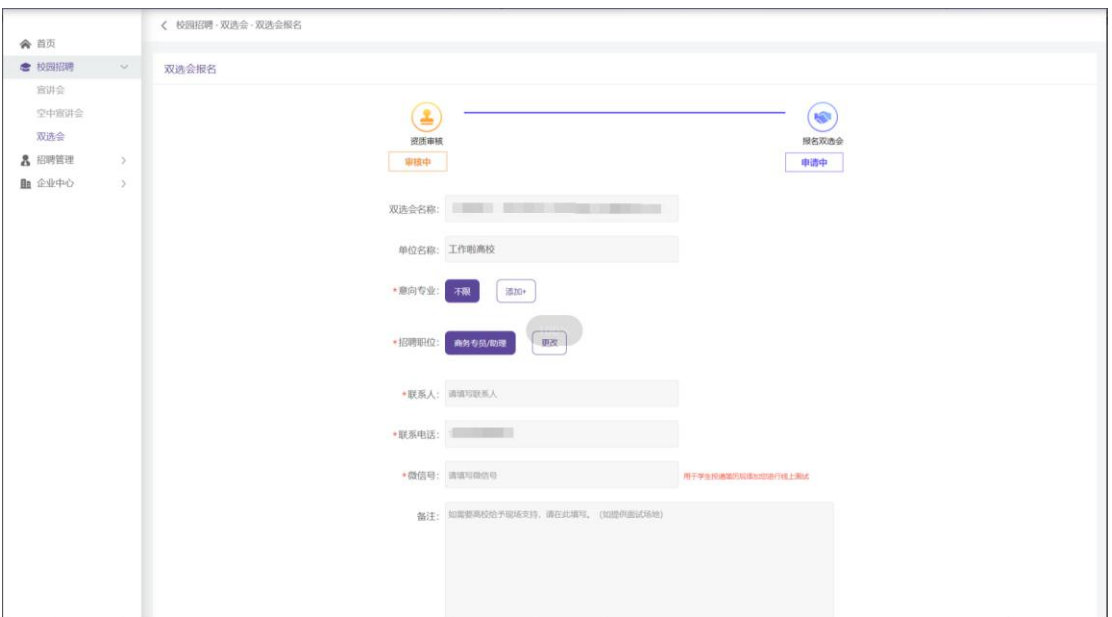

## 企业参会凭证模板

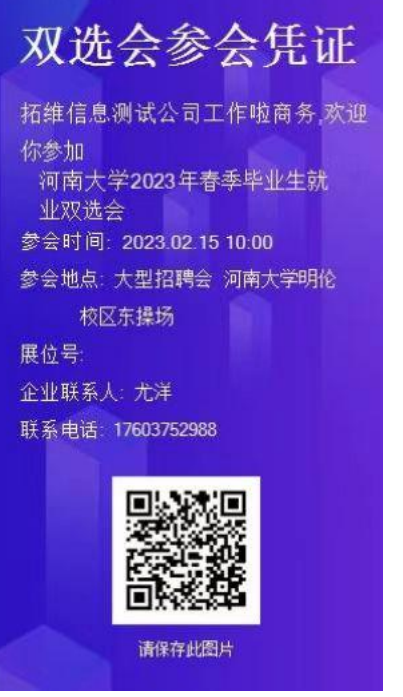